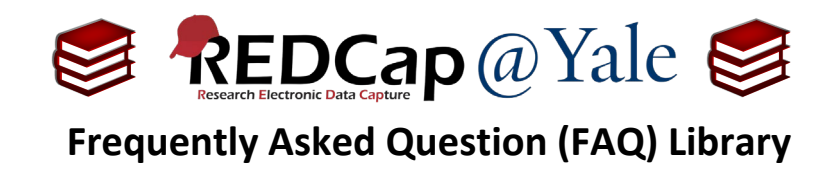

## *How do I customize the appearance of REDCap? I want to change the fonts and backgrounds.*

The appearance of text within REDCap can be customizing by using the built-in features (Basic Option) as well as HTML script (Advanced option).

## **RICH TEXT EDITOR (BASIC)**

The rich text editor is a basic feature found in the online designer. It can be used for styling field labels or section headers and allows you to change the color of text (including background color), create tables, add text of varying sizes, bullet lists, and more.

Enable the rich text editor by clicking the '**Use the Rich Text Editor**' checkbox. You may also disable it any time.

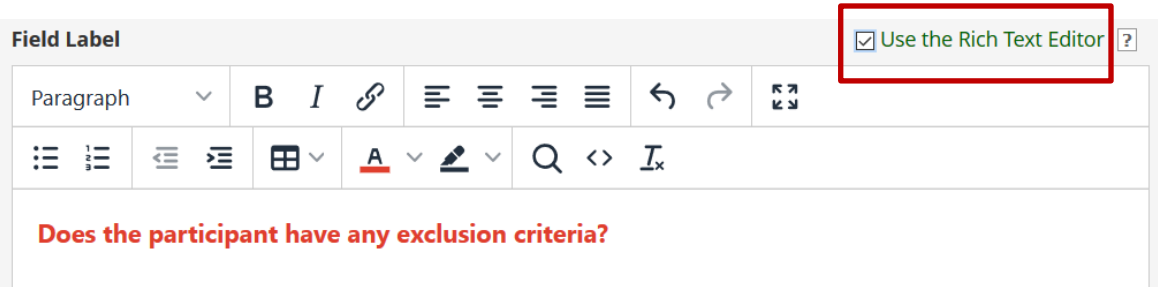

## **Note:**

The PDF export of your instruments will **not** reflect all the styling of the rich text editor, so keep in mind that line breaks and paragraphs should be represented well in PDFs, but other text-formatting options, such as large text, bullet points, and colors are not able to be translated into the PDF export of the instrument. This is a current limitation in REDCap.

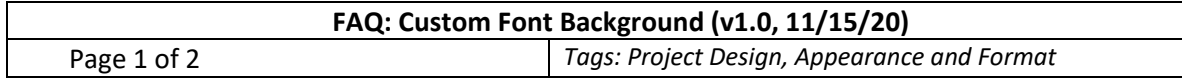

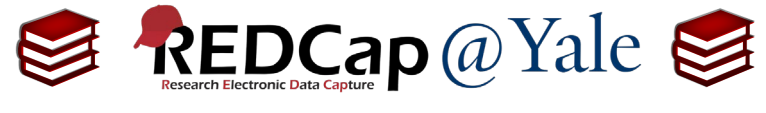

**Frequently Asked Question (FAQ) Library**

## **HTML (ADVANCED)**

The Online Designer tool will also allow you to alter the appearance using HTML. See the example below.

1. To change the background color and style, the following HTML code can be added to the '**Field Label'**:

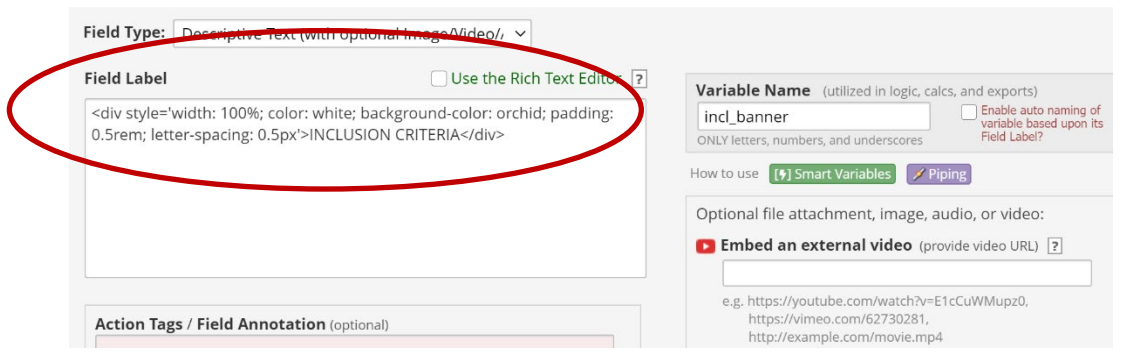

a. This is the appearance of the HTML code above in the REDCap data entry form:

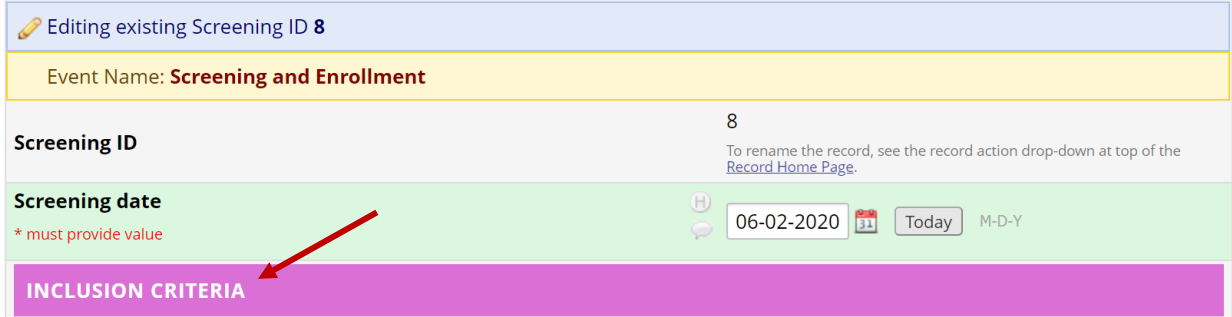

**To view more font options and their respective HTML Codes visit: <https://redcap.research.yale.edu/surveys/?s=PCFJH9A7DR>**

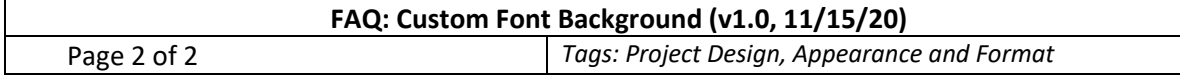